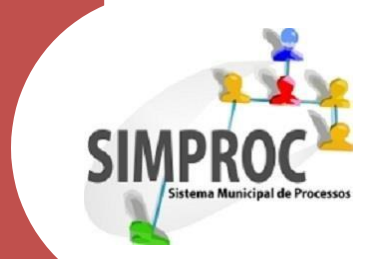

# **Série Como fazer**

## Reativação de Processos

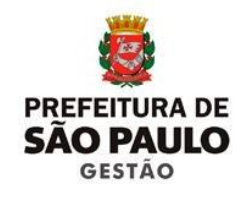

**Coordenadoria de Gestão Documental**

## Sumário

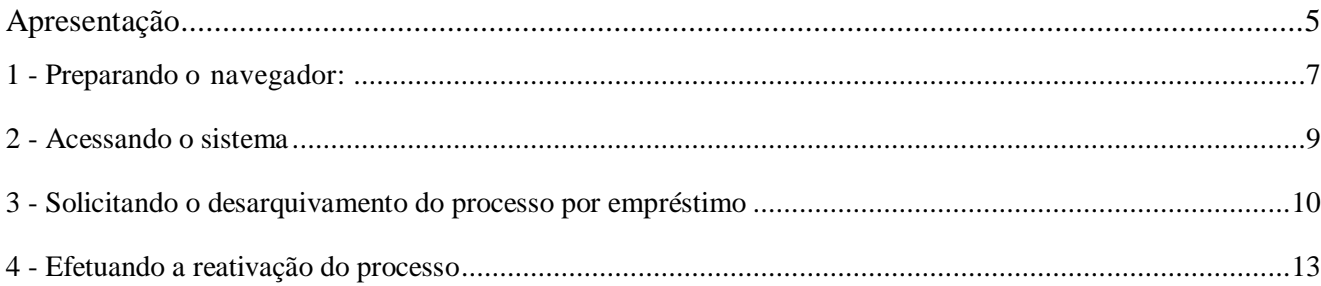

### <span id="page-4-0"></span>Apresentação

eativar processos consiste no reconhecimento e na viabilização legais de uma nova análise sobre assuntos já concluídos, ou seja, com despachos exarados (decisões proferidas) dentro da Administração Municipal.

Há muito tempo a reativação de processos foi executada apenas pela Secretaria de Gestão, por meio do pedido formal do gestor da Unidade interessada em rever o ato administrativo.

O fluxo neste trâmite era constante, e nem sempre era possível atender as diversas solicitações com a rapidez necessária.

Com este entendimento, foi publicada a Portaria 16/SG/2019 pela qual buscamos deixar este procedimento mais simples, atribuindo à chefia de Gabinete do Órgão ou em casos específicos aos Coordenadores e Diretores de Departamento a tarefa de autorizar a revisão do ato administrativo.

Este manual orienta como efetuar a REATIVAÇÃO de um processo de um Processo desde o seu desarquivamento até o ponto em que o processo está pronto a receber novas informações.

Boa leitura!

<span id="page-6-0"></span>O SIMPROC abre algumas janelas sobrepostas à janela principal do navegador, os pop- ups. Antes de começar, siga os passos abaixo para desbloquear o pop-up.

1.1 - Internet Explorer:

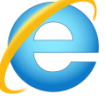

- $\checkmark$  Clique em **Ferramentas** (ícone da engrenagem do lado direito ou tecle Alt+X)
- Clique em **Opções da Internet**
- Na caixa de Opções da internet, clique em **Privacidade**
- No item **Bloqueador de pop-ups** clique no botão **Configurações**
- Na caixa **Endereço do site com permissão** insira o endereço **[http://simproc.pmsp](http://simproc.pmsp/)** e depois clique no botão **Adicionar.**
- Clique em **fechar,** feche todas as janelas abertas e reinicie o navegador.

#### 1.2 - Google Crohme

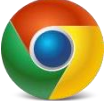

- Acesse o endereço **chrome://settings/content/popups?** (copie e cole no seu navegador)
- Clique no botão **Adicionar**
- $\checkmark$  Insira o endere[ço http://simproc.pmsp e](http://simproc.pmsp/) depois clique em **Adicionar**
- $\checkmark$  Reinicie o navegador.

1.3 - Mozilla Firefox

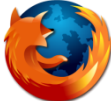

- Acesse o endereço **about:preferences#general** (copie e cole no seu navegador)
- No item Permissões, **Bloquear Janelas popup** clique no botão **Exceções**
- Na caixa **Endereço do Site** insira o endereço **[http://simproc.pmsp](http://simproc.pmsp/)** e depois em Permitir
- Clique em **Salvar alterações**
- $\checkmark$  Reinicie o navegador
- 2 Será necessário também instalar o **Adobe Acrobat Reader** para visualizar os documentos gerados

 Acesse **https://get.adobe.com/br/reader/**, baixe e instale o Adobe Acrobat reader. Caso será preciso pedir auxilio à sua unidade de informática para isso.

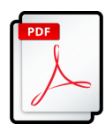

#### <span id="page-8-0"></span>**2 - Acessando o sistema**

Todos os sistemas gerenciados pela Coordenadoria de Gestão Documental são mostrados no site [http://gestaodocumental.prefeitura.sp.gov.br.](http://gestaodocumental.prefeitura.sp.gov.br./)

Clique no ícone do SIMPROC. Você será direcionado para a página abaixo:

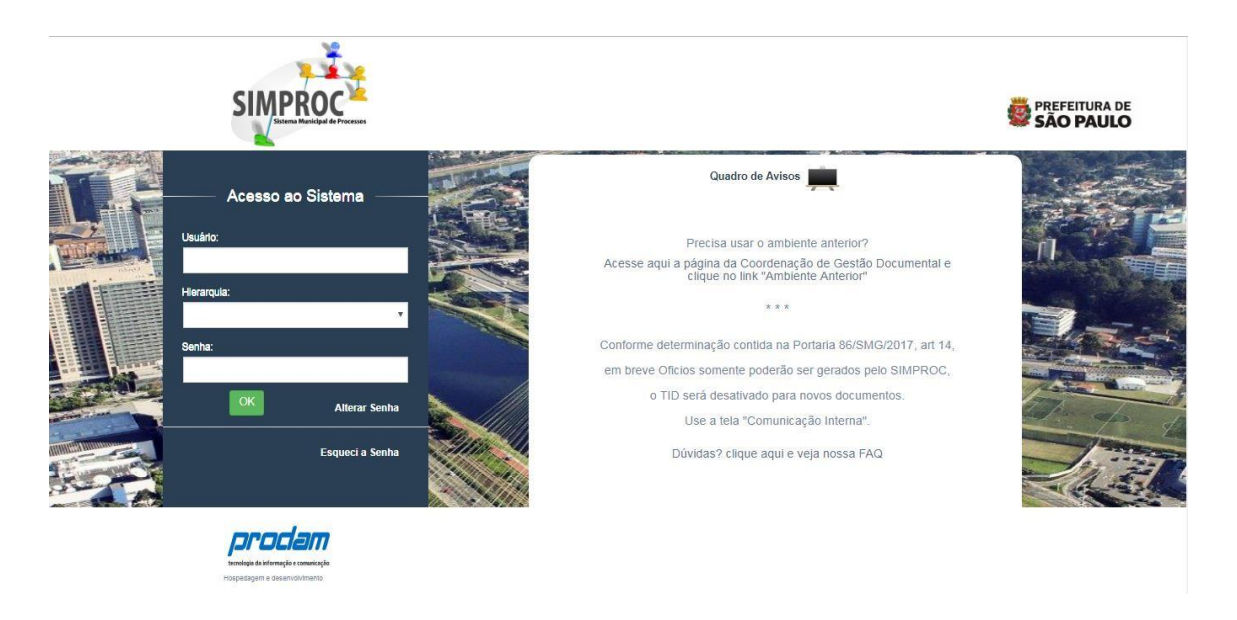

2.1 - No campo **Usuário** insira o seu id de usuário, no formato letra+ seis dígitos. Exemplos: D123456, X001234, H123456

2.2 - No campo **Hierarquia**, deixe o que vier preenchida.

2.3 - No campo **Senha** insira sua senha do sistema. Caso ainda não tenha cadastro no SIMPROC, entre em contato com o Administrador Local da sua unidade/Órgão.

#### <span id="page-9-0"></span>**3 - Solicitando o desarquivamento do processo por empréstimo**

3.1 **-** Qualquer processo pode ser solicitado ao Arquivo Geral por empréstimo, para consulta ou para servir de subsidio à análise de outros processos**.** Caso o processo não seja reativado, deverá ser devolvido em no máximo 90 (noventa) dias ao Arquivo Geral.

3.2 - Para solicitar o empréstimo do processo, acesse o SIMPROC-Web e no menu esquerdo acesse **Tramitação** e depois **Empréstimo de Documento:**

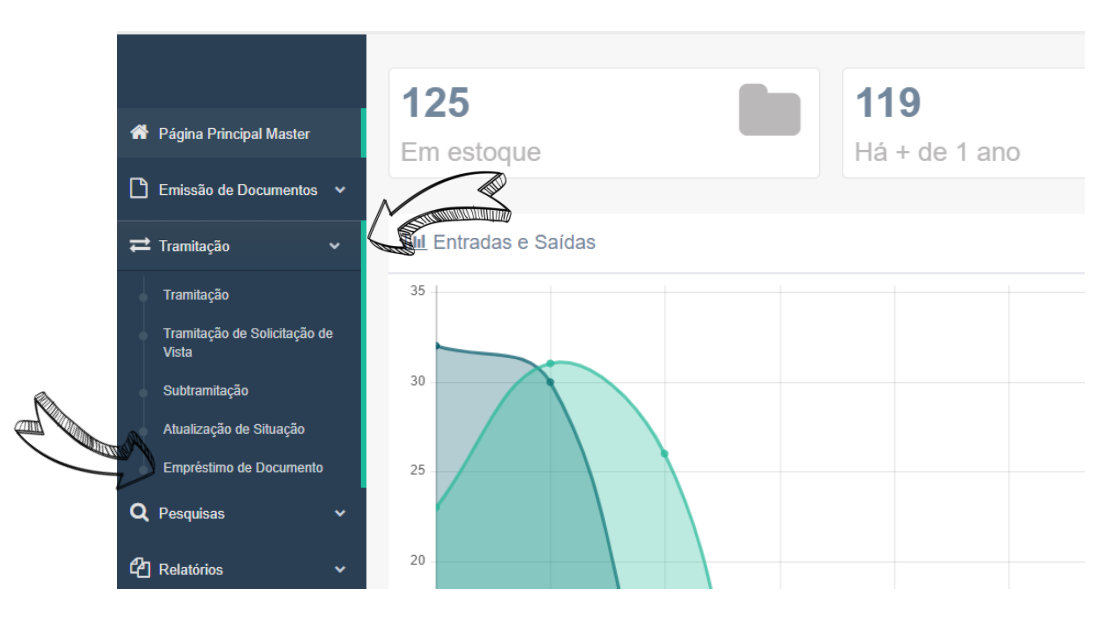

3.3– Na tela que se abrir a primeira aba será **Solicitação**.

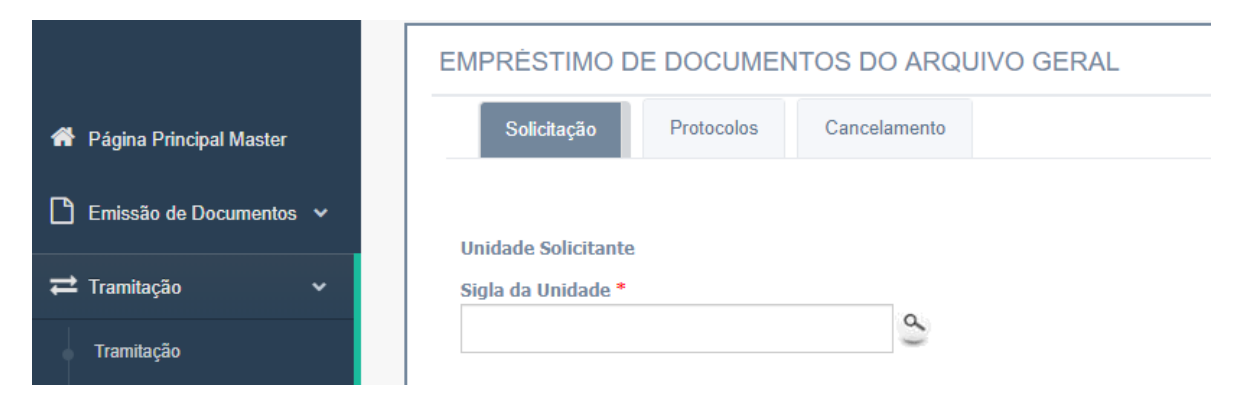

3.4– Nela você deverá inserir a **Sigla** ou **Código da Unidade** que está solicitando o processo emprestado; o **Motivo** do pedido e os números dos processos, podendo ser usados os números de processos do SIMPROC, números de **Etiqueta** e números de **Capa.** Você deverá clicar no botão **Incluir** para cada número de digitado.

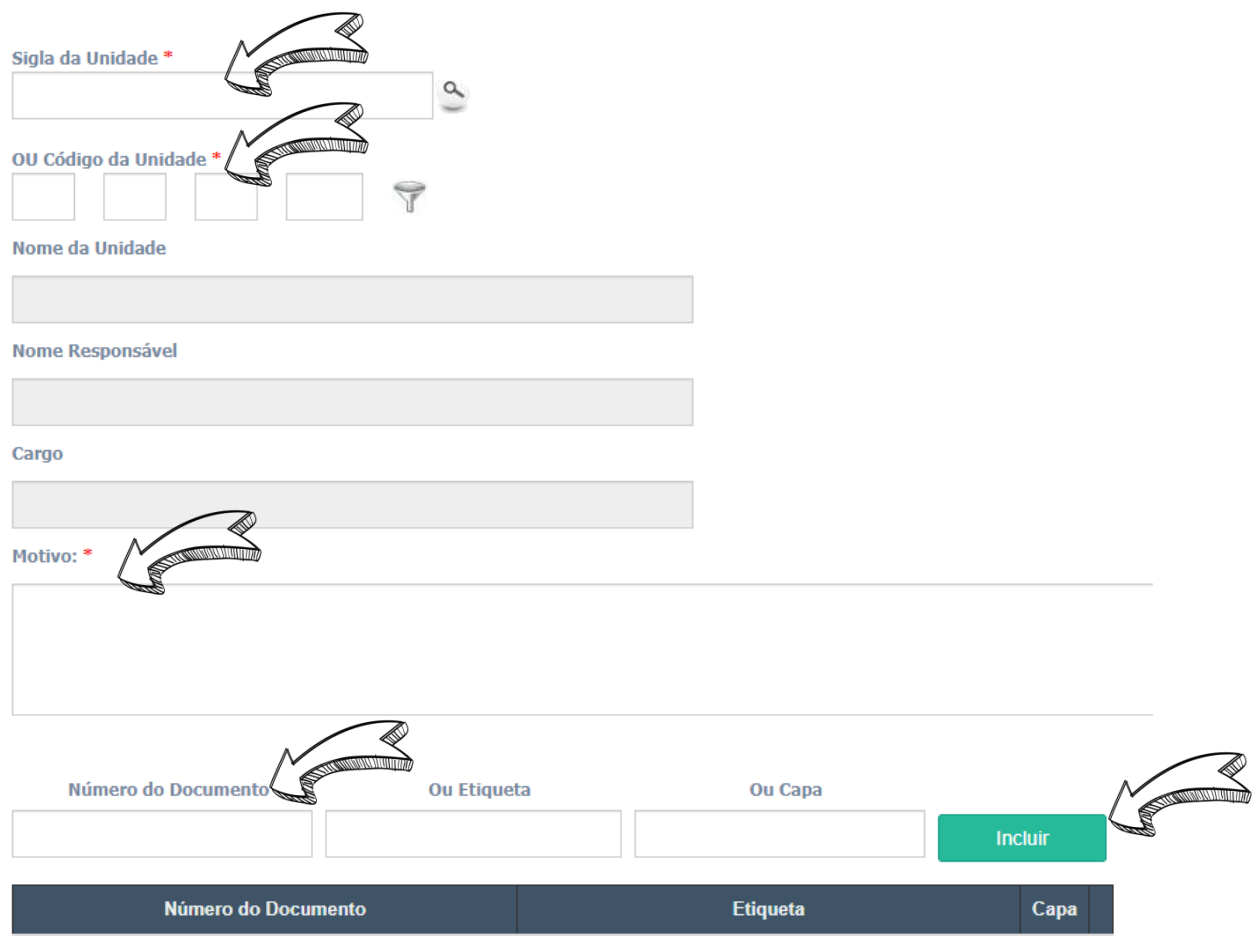

- 3.5 Ao finalizar a inclusão de processos clique no botão **Solicitar.**
- 3.6 **–** Somente é possível solicitar processos que estiverem constando na unidade **Arquivo Geral**
- 3.7 **–** Caso receba a mensagem **"Processo não localizado pelo Arquivo Geral"** entre em contato com a CGDOC pelo e-mail gestaodocumental@prefeitura.sp.gov.br.

3.8 **–** Após concluir a solicitação você deverá emitir o **Protocolo de Processos Solicitados ao Arquivo**. Acesse a **Aba Protocolos**.

3.9 **–** Insira novamente a **Sigla ou Código da Unidade**, informe a data em que a solicitação foi efetuada e clique em **Emitir**. Será emitido um documento em PDF, o qual deverá ser impresso e levado à Divisão de Arquivo Intermediário de Processos para retirada do(s) processo(s).

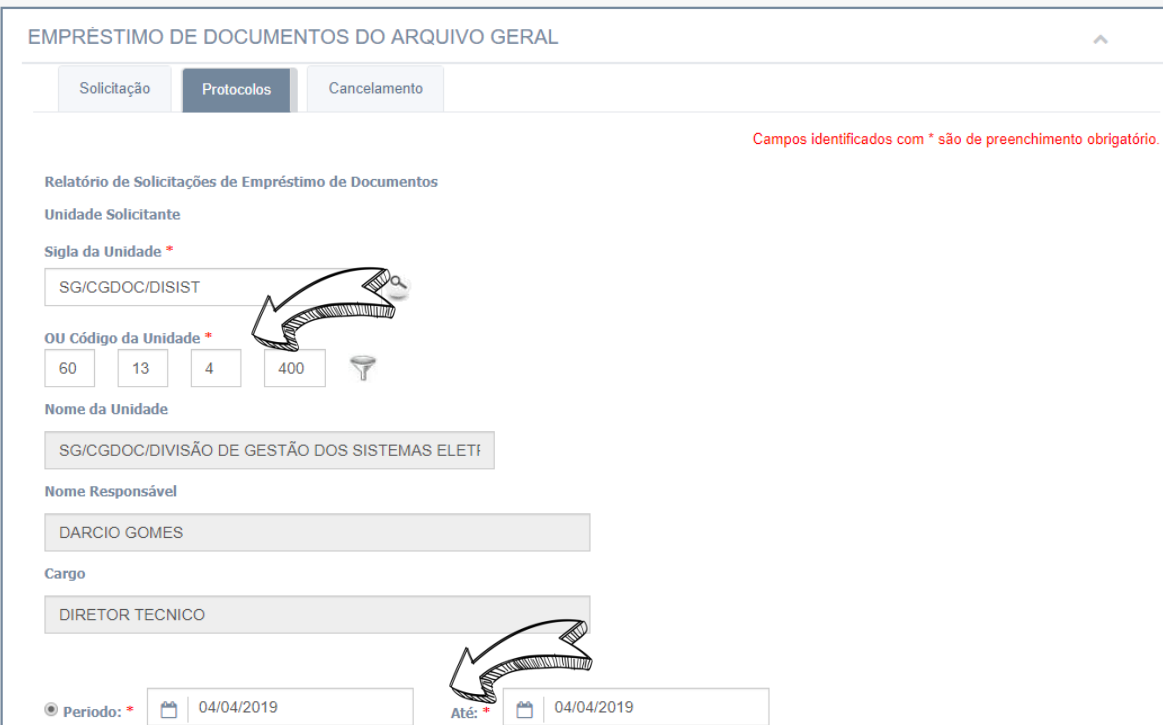

#### <span id="page-12-0"></span>**4 - Efetuando a reativação do processo**

4.1 – Acesse o endereço<http://gestaodocumental.prefeitura.sp.gov.br/modelos/>e baixe o Formulário de Reativação de Processos.

4.2 – Preencha o formulário, informando os dados solicitados:

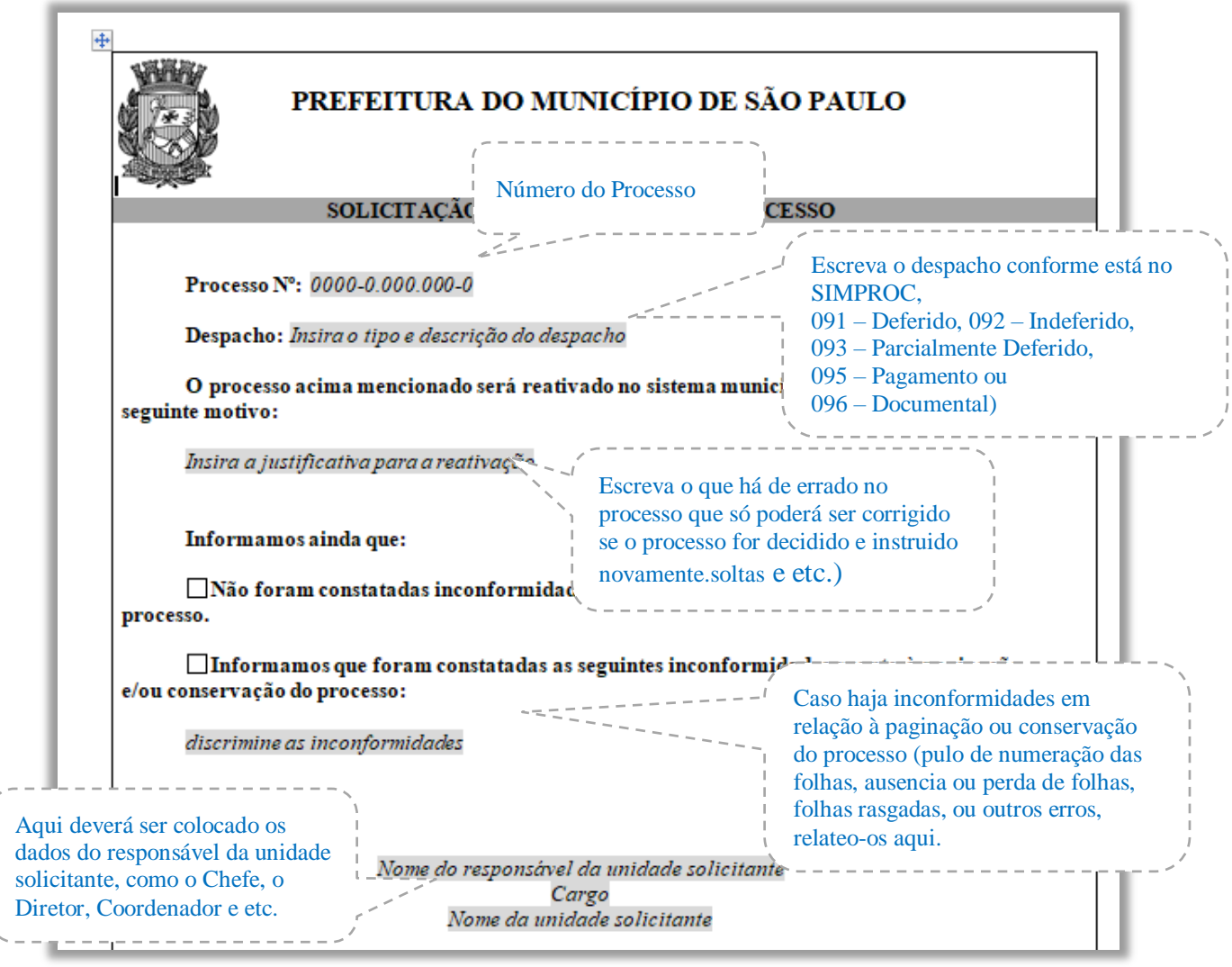

### 4.3 – **NÃO FAÇA JUNÇÃO DO FORMULÁRIO** neste momento.

- 4.4 Coloque o formulário de reativação, com a parte Solicitação de Reativação de Processo preenchida na contracapa do processo.
- 4.5 Tramite o processo para a unidade da autoridade a quem compete autorizar a reativação do processo, conforme definido na Portaria 16/SG/2019:
- Assuntos relativos à vida funcional do servidor ou ex-servidor, cujo novo andamento depende de ação das Secretarias de Gestão, Saúde e Educação deverão ser enviados para a Coordenadoria de Gestão de Pessoas da respectiva Secretaria ou para a Coordenadoria de Administração e Finanças no caso de processos da Secretaria Municipal de Segurança Urbana;
- Qualquer assunto a cargo da Procuradoria Geral do Munícipio, para a Diretoria dos respectivos Departamentos;
- Quaisquer outros assuntos e Órgãos deverão enviar os processos para a Chefia de Gabinete de sua Secretaria autorizar a reativação.
- 4.6 Quando o processo voltar com o formulário assinado, ou seja, com a reativação autorizada, junte o formulário ao processo, escrevendo o termo "segue folha..." no espaço após o carimbo de encerramento do Arquivo Geral.

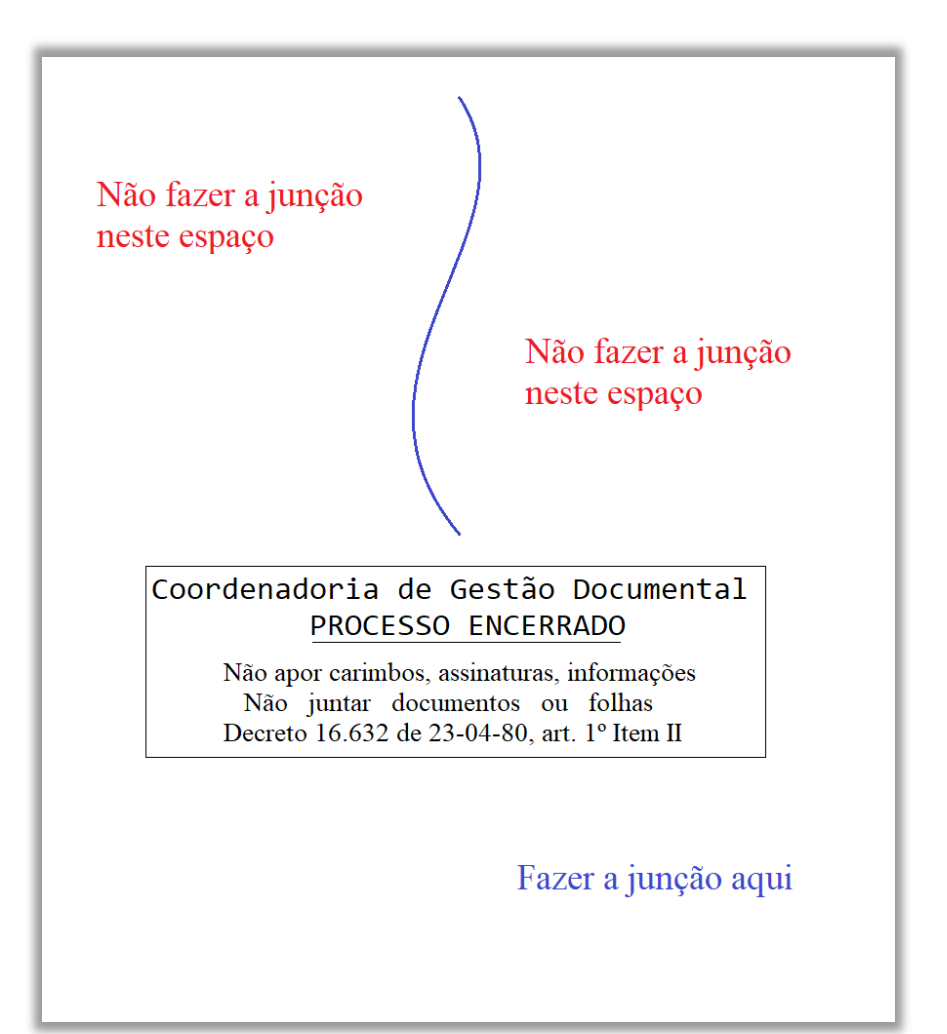

4.7 – Execute a reativação do processo no SIMPROC, seguindo os passos abaixo:

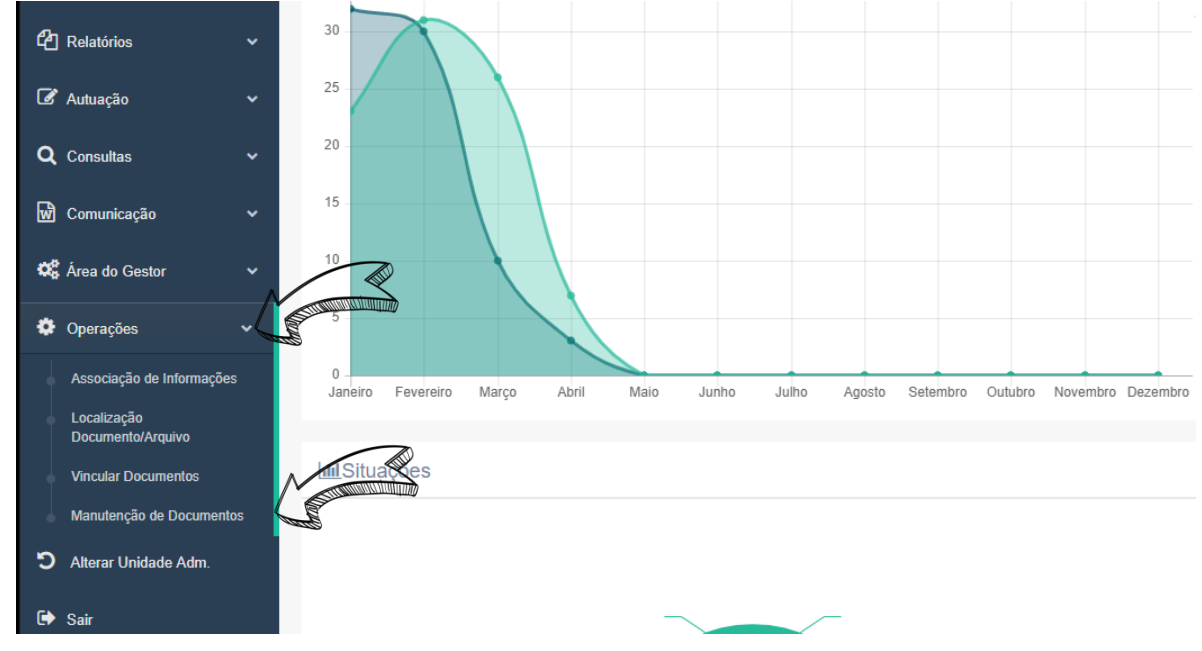

4.8 – No menu esquerdo acesse **Operações** e depois **Manutenção de Documentos**

4.9 – A primeira aba que será selecionada é a **Reativação.**

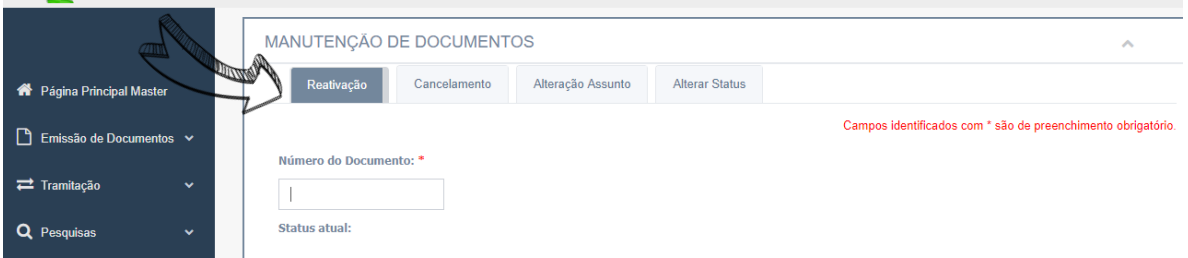

4.10 – Nela você deverá inserir o número do **Processo**, o **Motivo para a Reativação do Processo**, e a informação sobre as **inconformidades encontradas no processo**, repetindo o que foi colocado na Solicitação de Reativação do Processo.

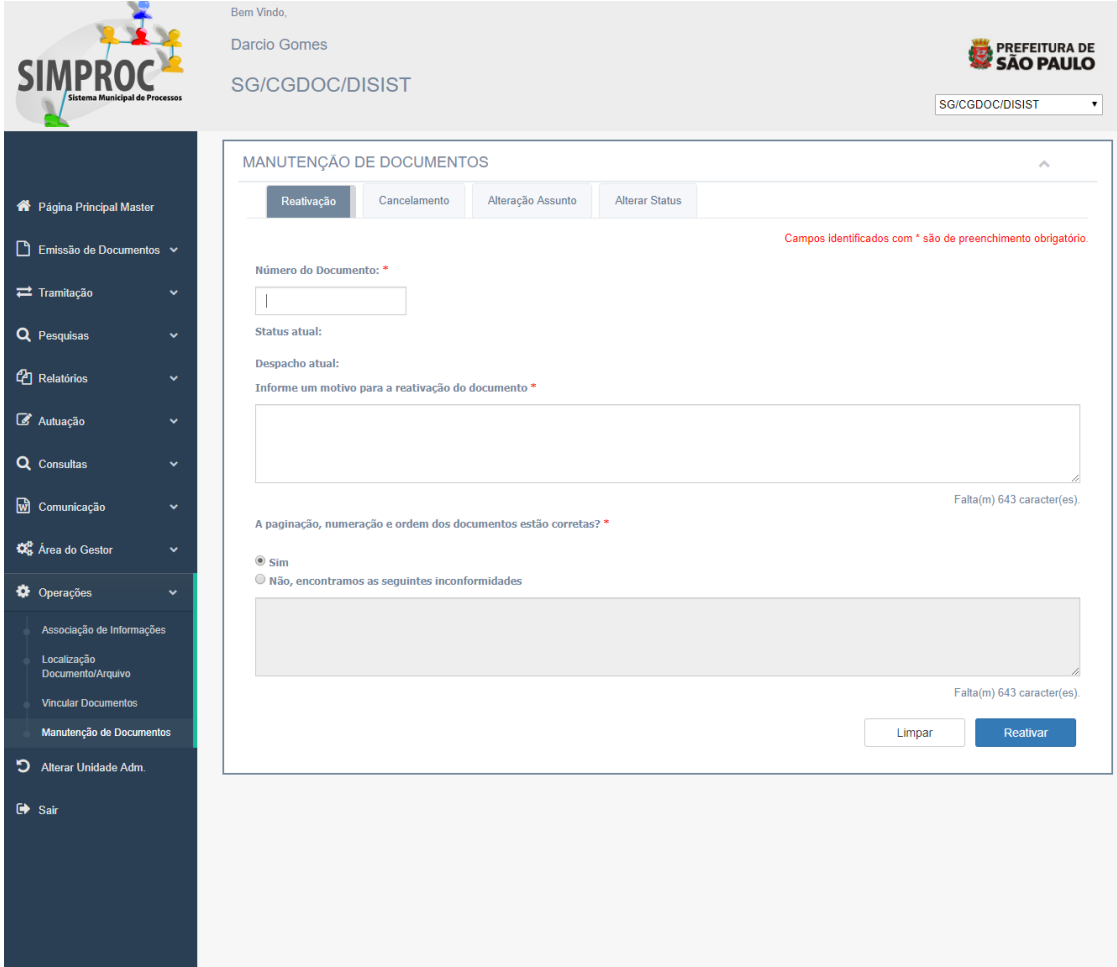

4.11 – Ao clicar em Reativar o processo estará reativado e já poderá tramitar normalmente.